# Instrukcja obsługi modułu sieciowego WiFi

- 1. Pobranie i instalacja aplikacji:
	- $\bullet$  Zeskanuj kod QR (zarówno dla Androida, jak iOS $\circ$

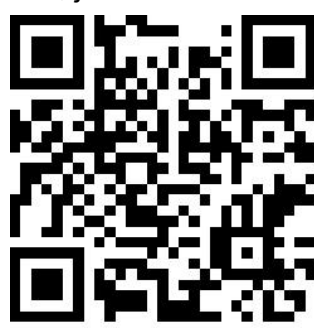

System Android

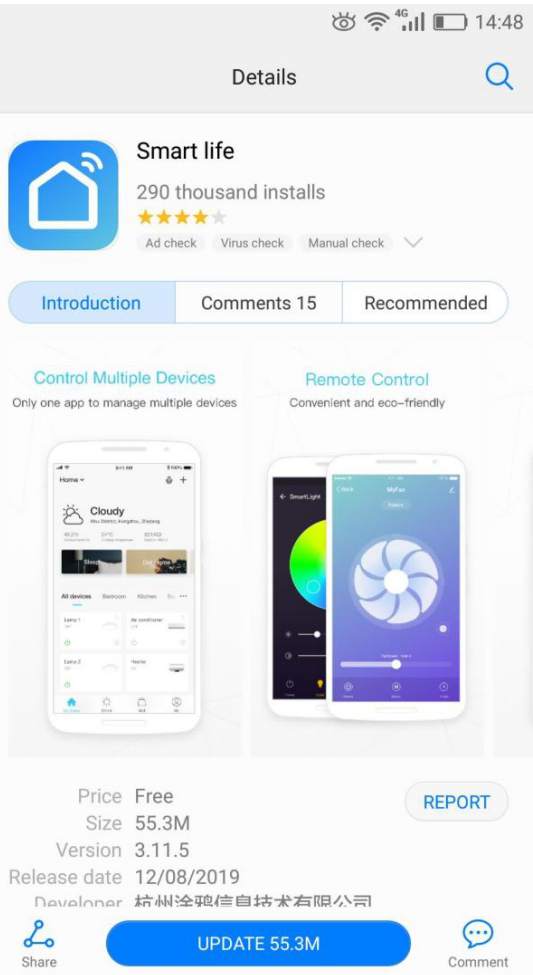

System IOS

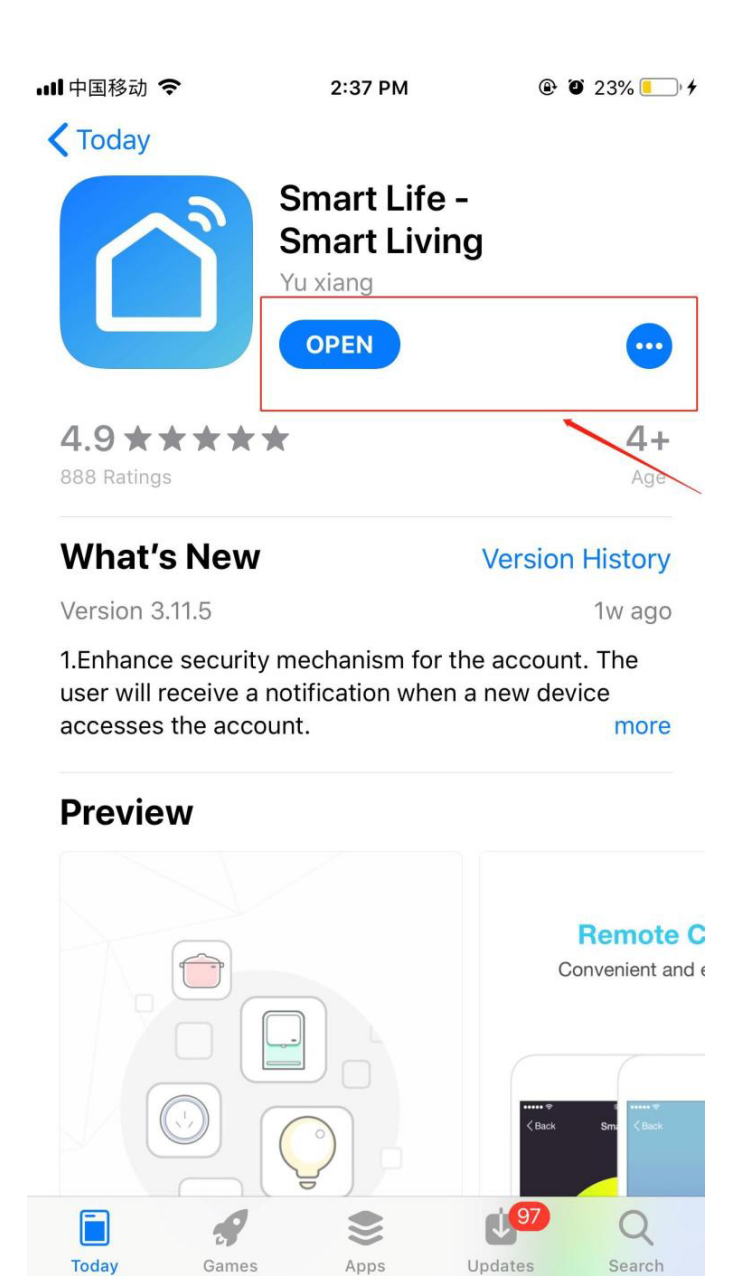

- 2. Uruchomienie aplikacji
	- Po instalacji, kliknij na ikonę " $\hat{\Box}$ " na ekranie, aby uruchomić oprogramowanie.

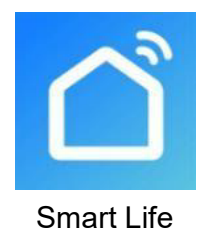

#### 3. Rejestracja i ustawienia

#### 3.1、Rejestracja

 Użytkownicy nieposiadający konta mogą je założyć klikając na przycisk "Register" (Rejestracja) na stronie logowania i przechodząc następującą ścieżkę:

Register - Agree the privacy policy - Enter the mobile number - Get the verification code -Enter the verification code - Set the password - Complete,

Rejestracja – Zgoda na politykę prywatności – Wpisz numer telefonu komórkowego – Uzyskaj kod weryfikacyjny – Wprowadź kod weryfikacyjny – Ustaw hasło – Zakończ.

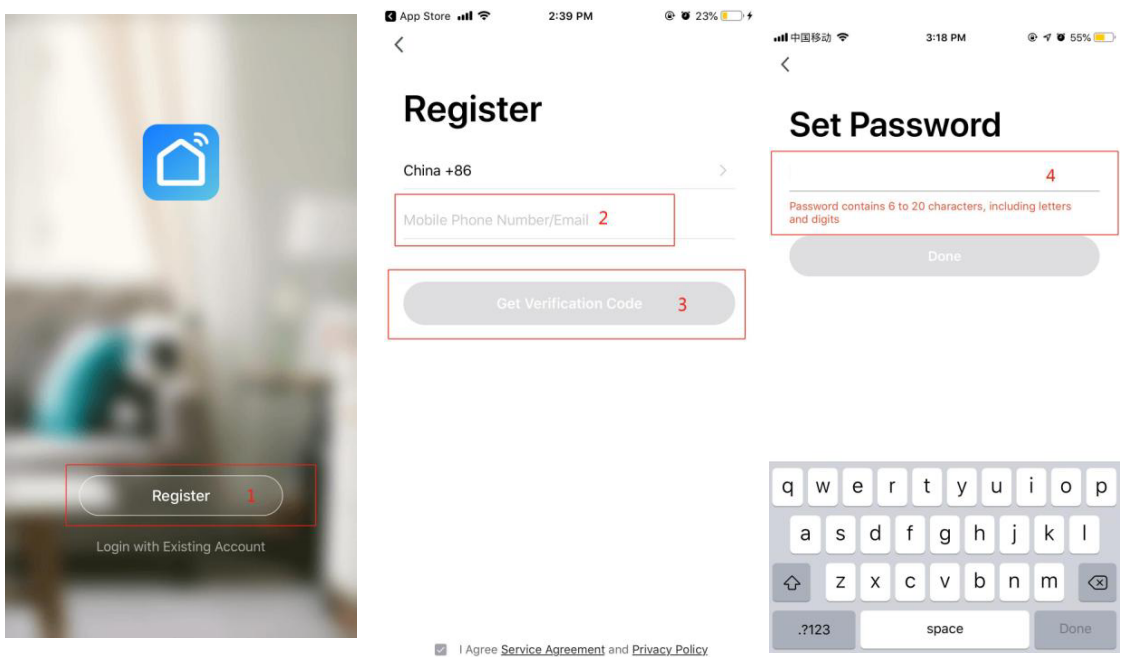

Po rejestracji należy utworzyć rodzinę, przechodząc następującą ścieżkę: me - family  $\Box$ management - family adding - family name setting - location setting - room adding complete,

Ja – Zarządzanie rodziną – Dodaj rodzinę – Ustawienie nazwiska rodziny – Ustawienie miejsca – Dodaj pomieszczenie – Zakończ.

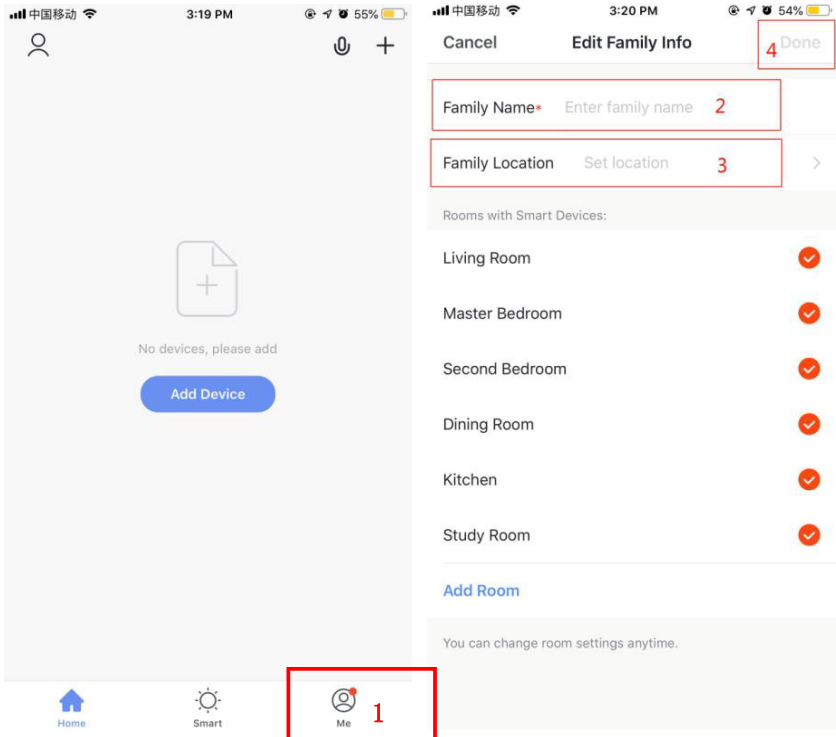

## 3.2、Logowanie

Jeśli posiadasz konto, możesz logować się bezpośrednio, przechodząc następującą ścieżkę:

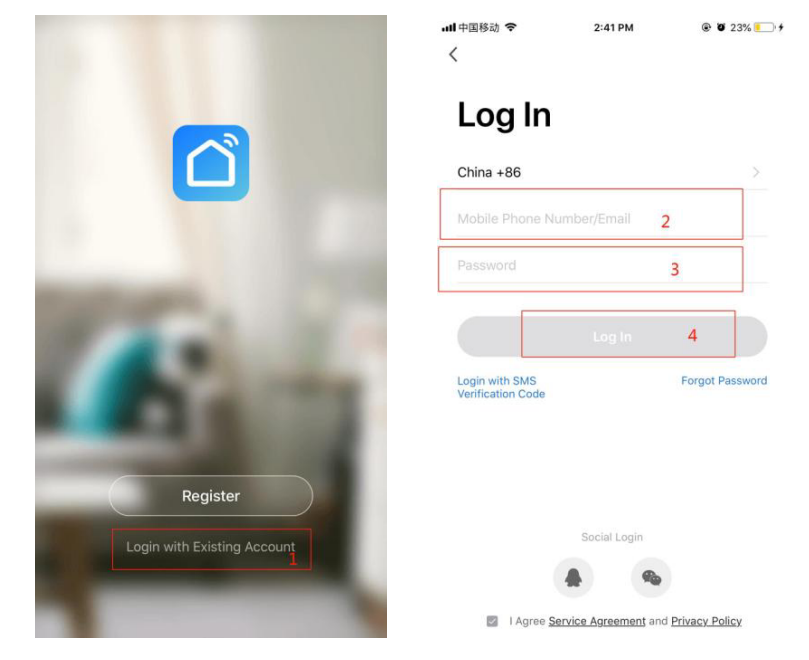

Jeśli zapomnisz hasła, możesz wybrać numer uwierzytelniający w celu zalogowania. Wybierz: "authentication number logon"> "enter phone no"<sub>--></sub> "get the authentication number". Logowanie przy pomocy numeru uwierzytelniającego – wprowadź numer telefonu – uzyskaj numer uwierzytelniający.

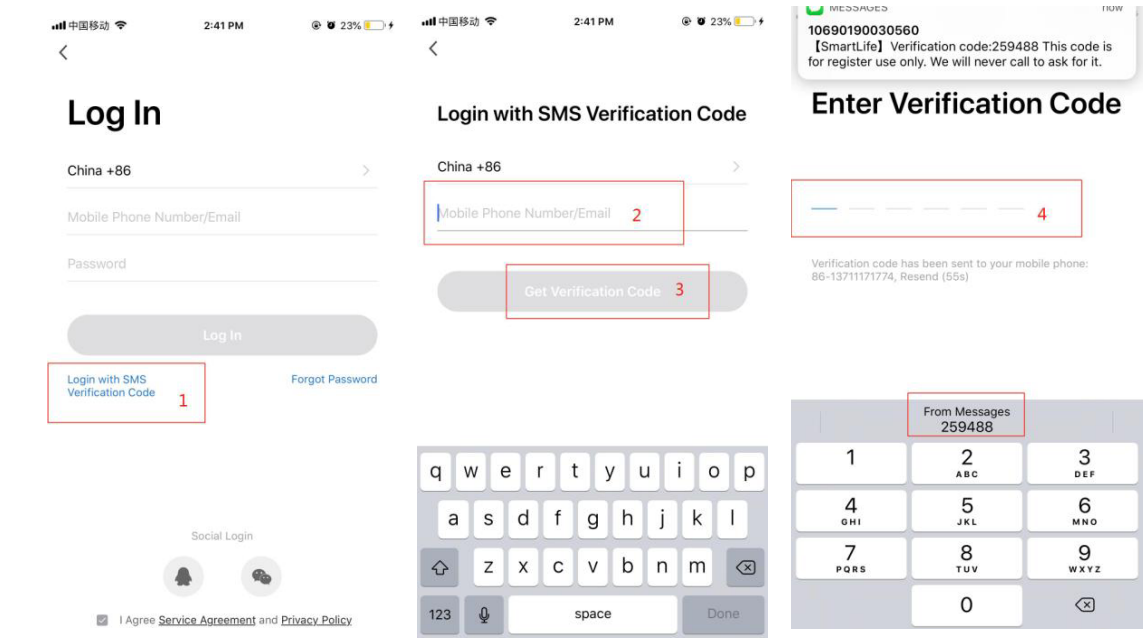

Po utworzeniu rodziny lub zalogowaniu można wejść do interfejsu aplikacji App Intelligent Life.

#### 4、Moduł sieciowy WiFi

# **Krok 1**

Pompa ciepła wchodzi w tryb dystrybucji inteligentnej sieci w sposób manualny: w ciągu 10 sekund po włączeniu zasilania naciśnij i przytrzymaj jednocześnie trzy przyciski: "Switch", "╋", "timing" przez 5 sekund, aby wejść w tryb dystrybucji inteligentnej sieci, ikona "WiFi" zacznie migać, w telefonie można uruchomić dystrybucję sieci.

Uwaga: Po 3 minutach nastąpi wyjście z trybu dystrybucji sieci. Ikona "WiFi" przestanie migać. Moduł WiFi nie będzie już połączony z siecią. Aby ponownie rozprowadzić sieć, należy ponownie nacisnąć przyciski "Switch" + "+" + "Timed".

# **Krok 2**

Otwórz aplikację "Smart Life", zaloguj się do głównego interfejsu, kliknij "+" w prawym górnym rogu lub "Add Device" (Dodaj urządzenie) w interfejsie, aby wejść do wyboru typu urządzenia, wybierz "Air Condition" (Klimatyzacja) w zakładce "Household Power" (Zasilanie gospodarstwa domowego), aby wejść do interfejsu dodawania urządzenia.

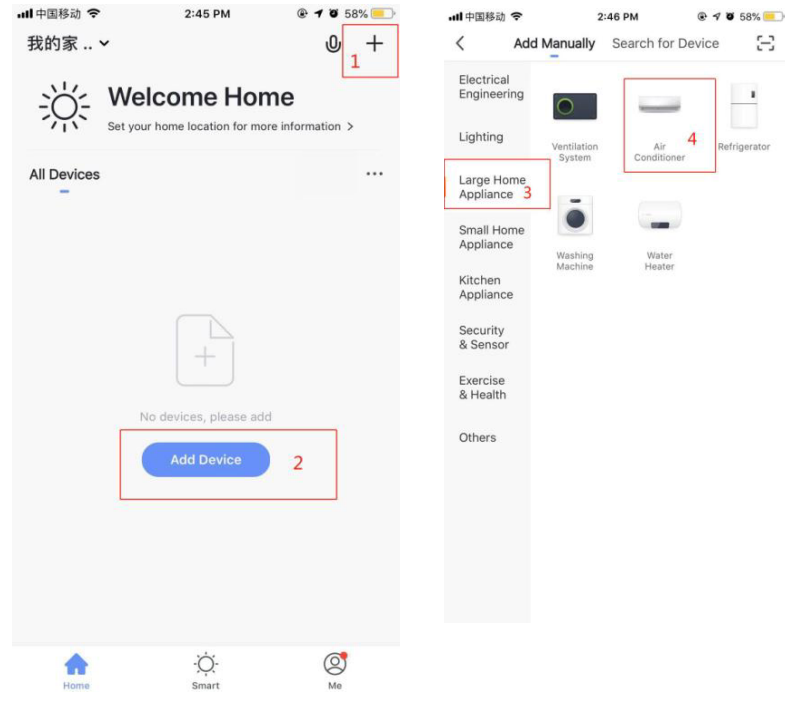

## **Krok 3**

W interfejsie "Add Device" (Dodaj urządzenie) potwierdź, że w regulatorze liniowym wybrano tryb dystrybucji inteligentnej sieci. Gdy ikona "WiFi" zacznie migać, kliknij przycisk "Confirm indicator is flashing" (Potwierdź miganie wskaźnika).

Wejdź do interfejsu połączenia WiFi, wprowadź hasło sieci WiFi, z którą połączył się telefon komórkowy (musi być zgodne z siecią WiFi podłączoną do telefonu komórkowego, a sieć WiFi musi być siecią 2.4G WiFi), kliknij OK, aby bezpośrednio przejść do stanu połączenia z urządzeniem.

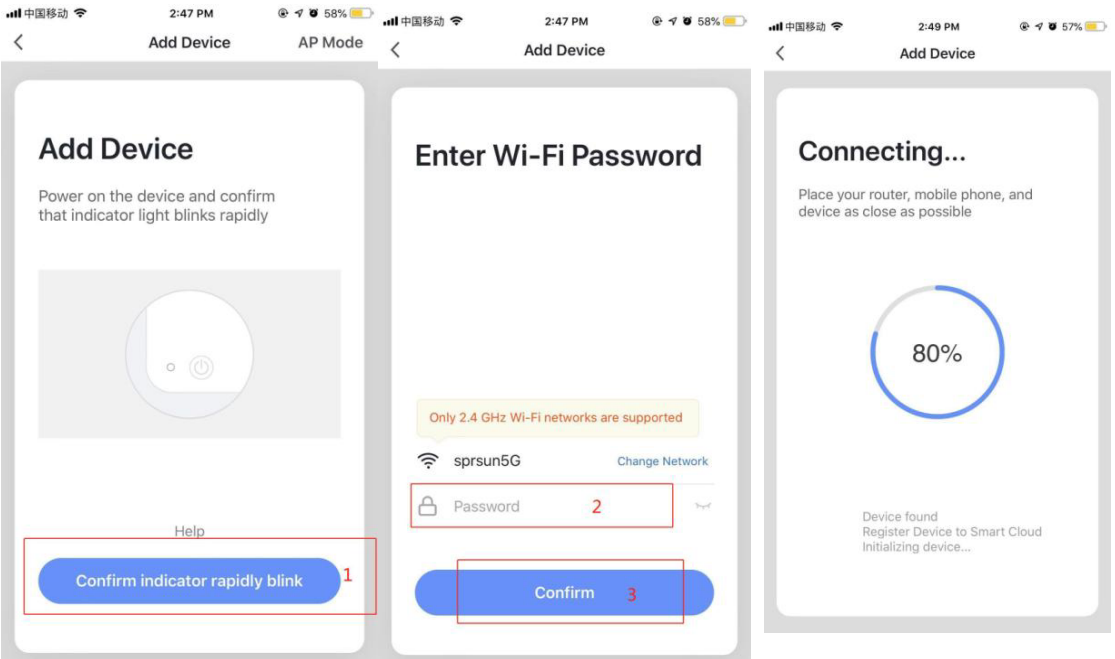

#### **Krok 4**

Po automatycznym procesie "znajdowania urządzenia", "rejestracji urządzenia w inteligentnej chmurze", "inicjalizacji urządzenia", połączenie jest zakończone, a sieć jest gotowa po wyświetleniu: "Add device successfully" (Pomyślnie dodane urządzenie).

W tym interfejsie – można zmienić nazwę urządzenia i wybrać miejsce instalacji (przedpokój, sypialnia...), a następnie kliknąć "Finish" (Zakończ), aby przejść do interfejsu operacyjnego urządzenia.

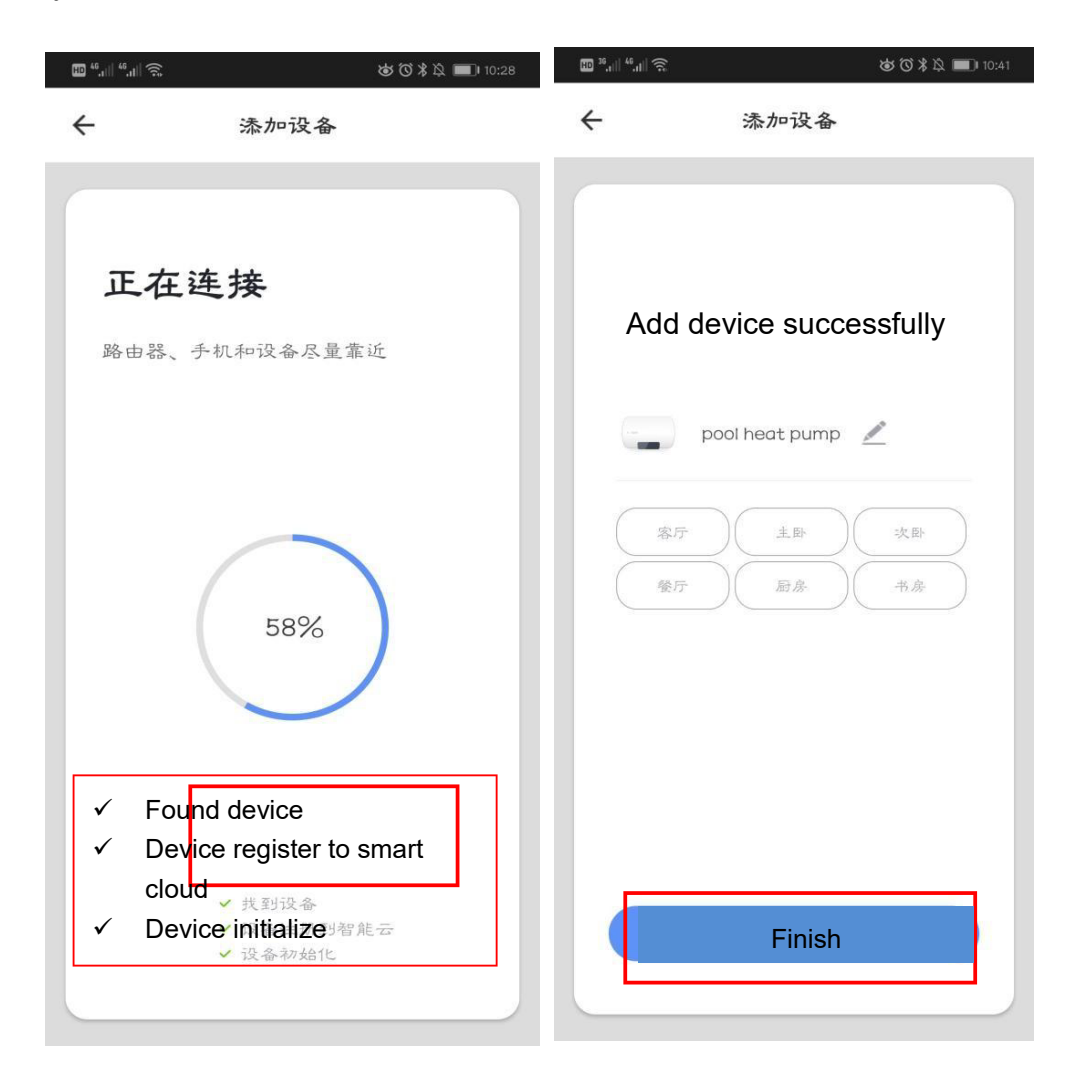

#### 5、**Instrukcja obsługi aplikacji**

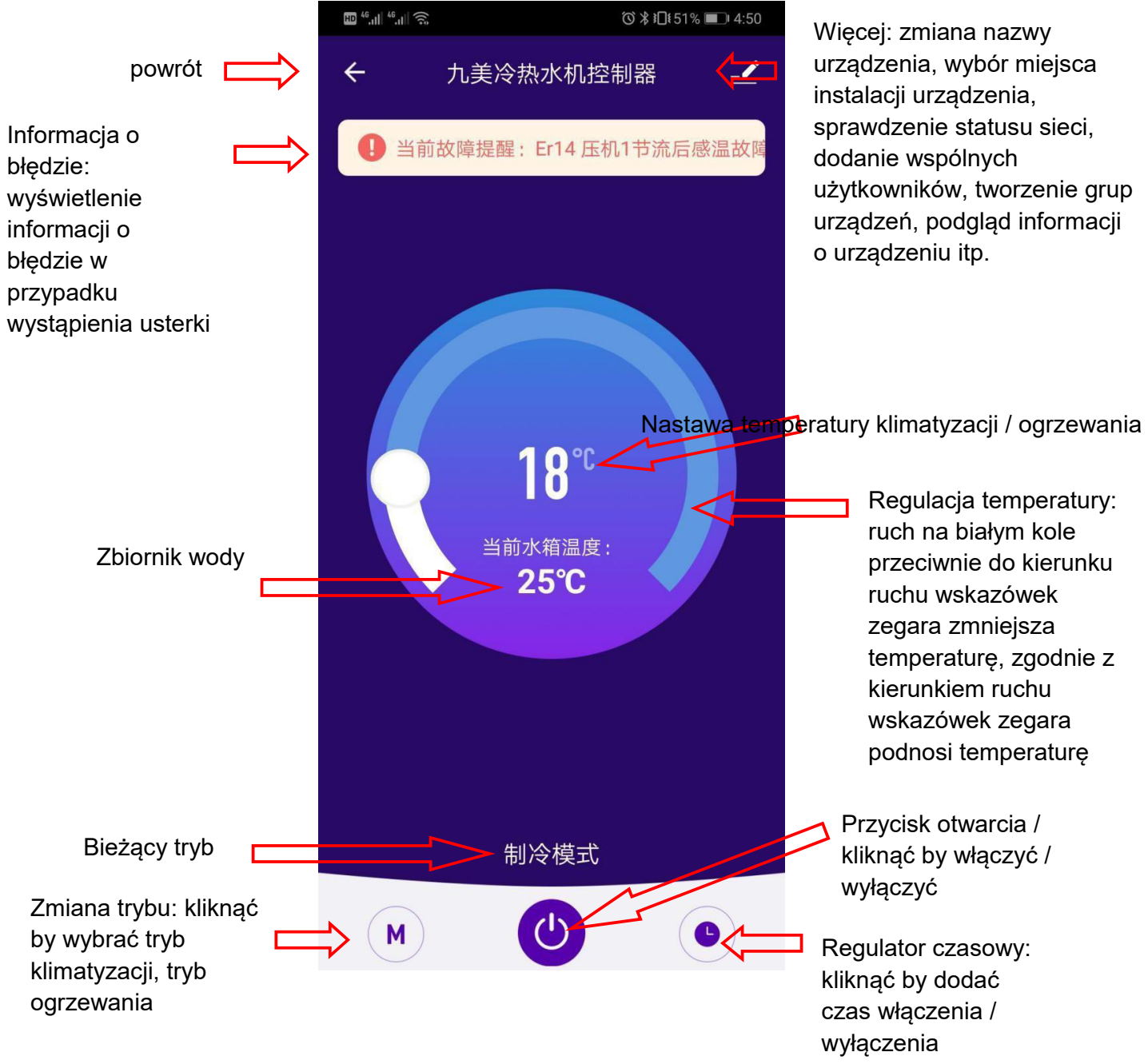

- Zmiana nazwy urządzenia
- Kliknij "Device Details" (Szczegółowe dane urządzenia) w następującej kolejności i następnie "Device Name" (Nazwa urządzenia), aby zmienić nazwę urządzenia.

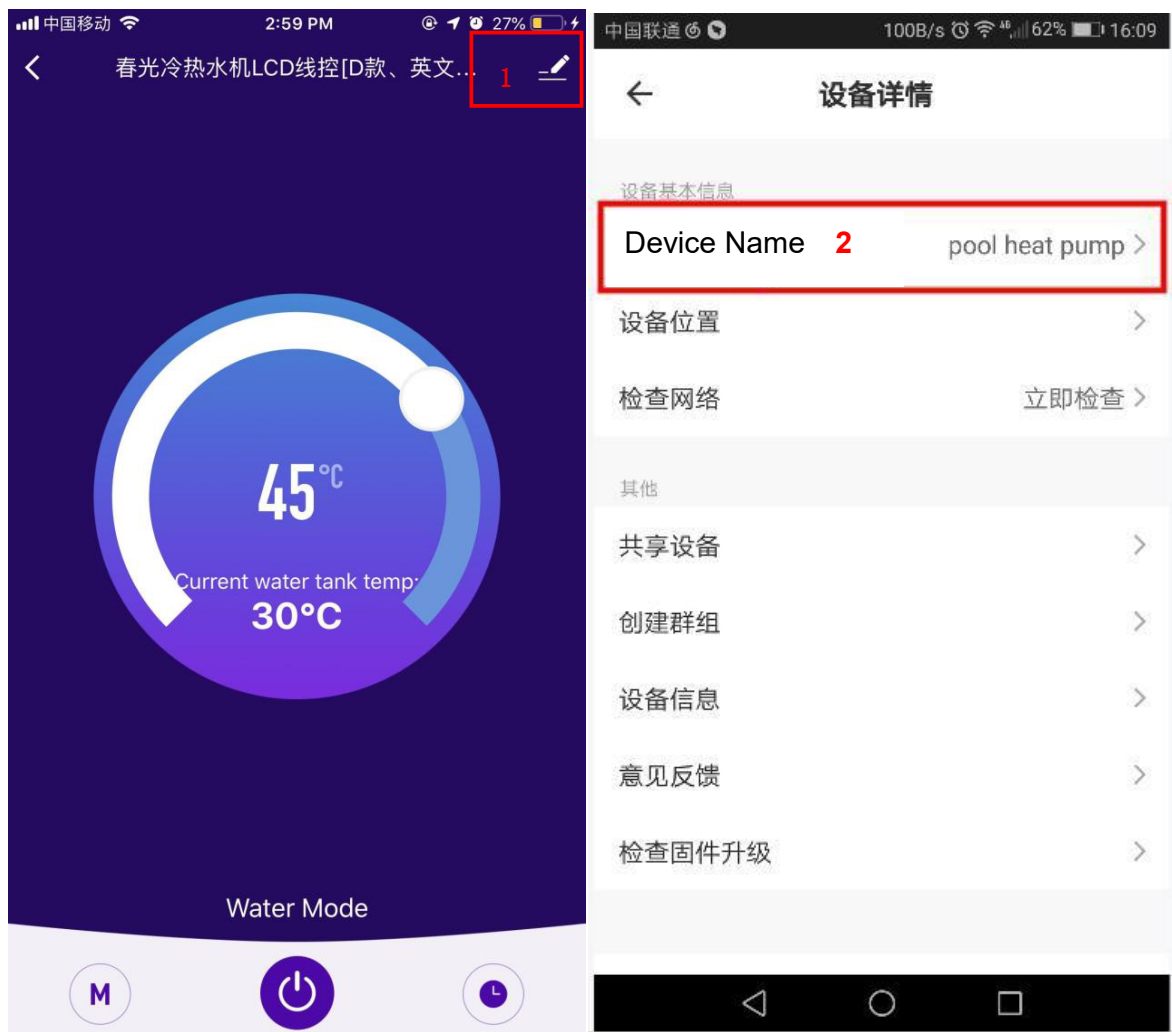

#### **Udostępnianie urządzenia**

- Udostępnianie powiązanych urządzeń odbywa się w przedstawiony poniżej sposób.
- Po pomyślnym udostępnieniu, lista powiększa się o osoby, którym udostępniono urządzenie.
- Aby usunąć udostępnioną osobę, naciśnij i przytrzymaj wybranego użytkownika, pojawi się wyskakujące okienko interfejsu, kliknij "Delete" (Usuń).
- Interfejs udostępniania wygląda w następujący sposób:

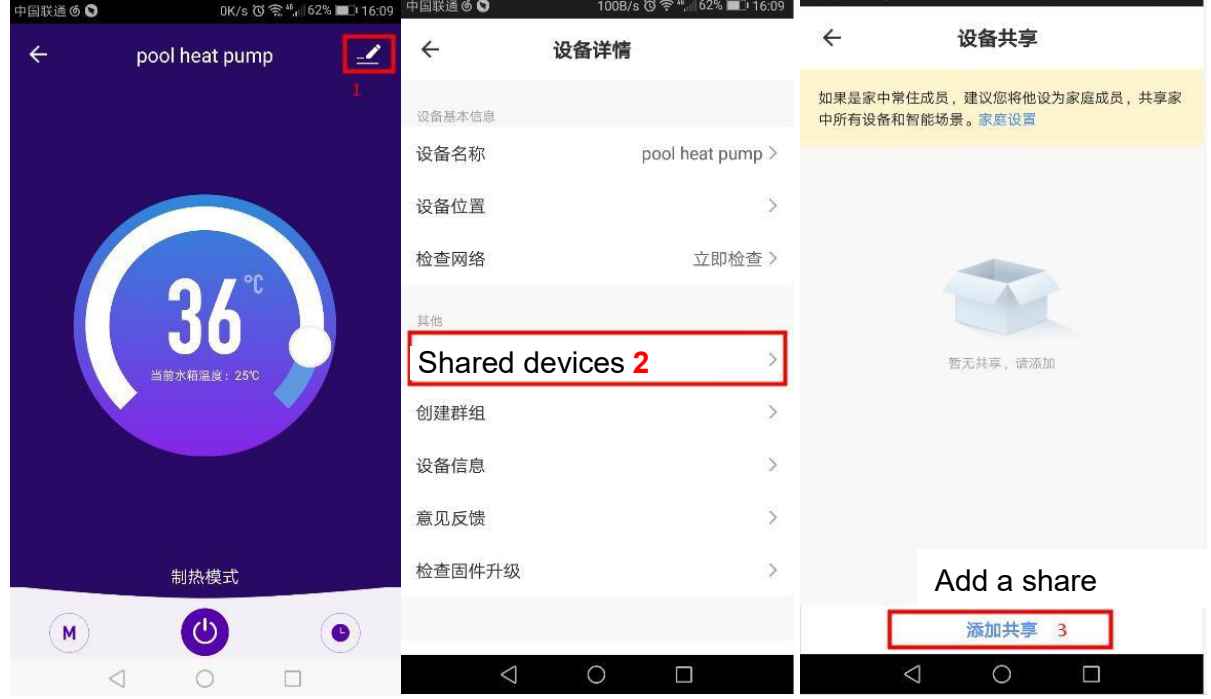

 Wprowadź udostępnione konto i kliknij "Finish" (Zakończ). Na liście udostępniania widoczne jest nowo dodane konto.

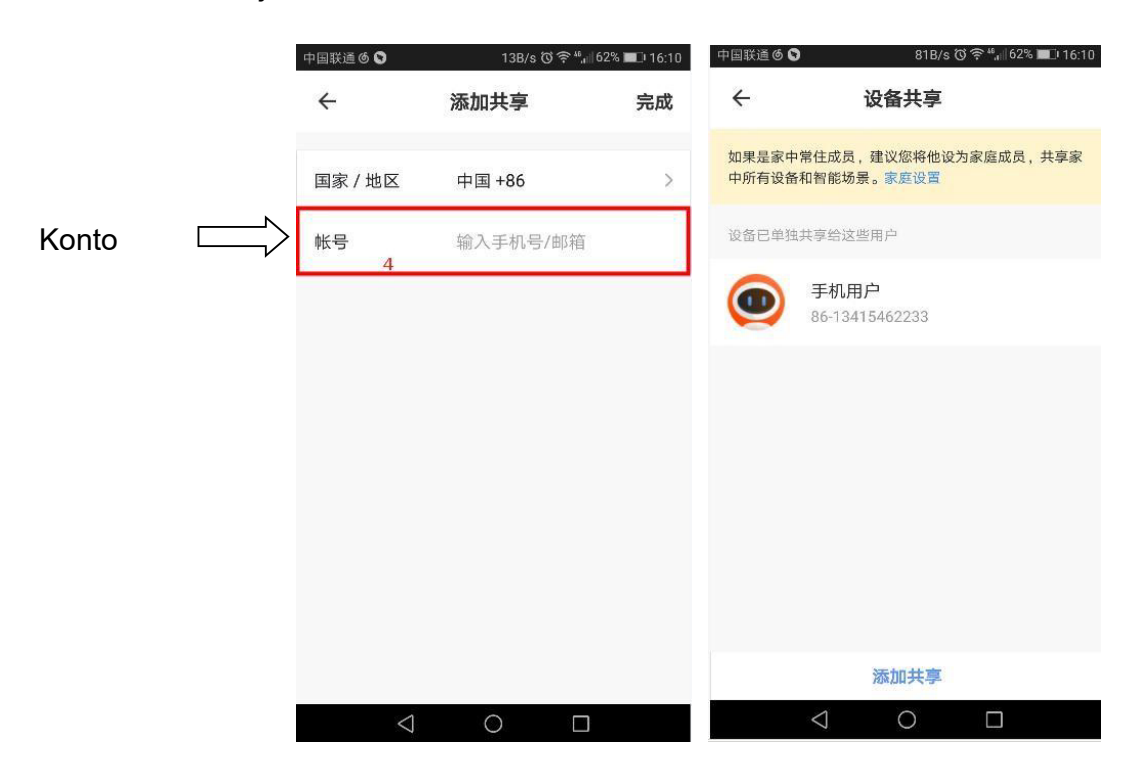

 Interfejs osoby, której udostępniono urządzenie wygląda jak niżej – udostępnione urządzenie zostało odebrane, po kliknięciu można wejść i obsługiwać kontrolowane urządzenie.

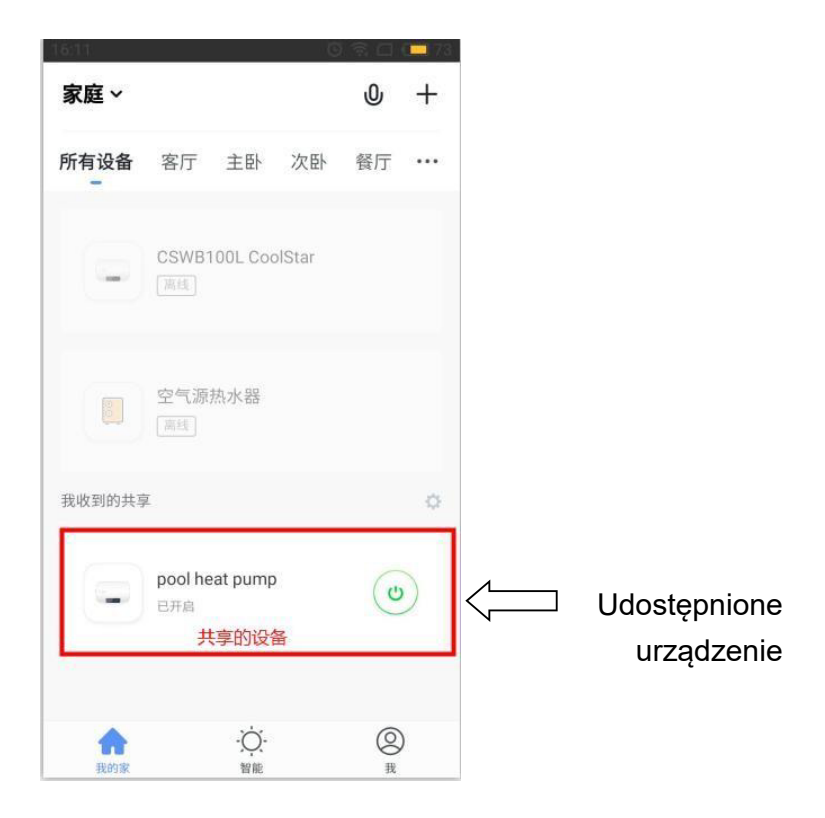

# **Ustawienie trybu**

Kliknij przełącznik trybu " " na głównym interfejsie obsługi urządzenia, a pojawi się poniższy interfejs wyboru trybu. Kliknij tryb, który chcesz wybrać.

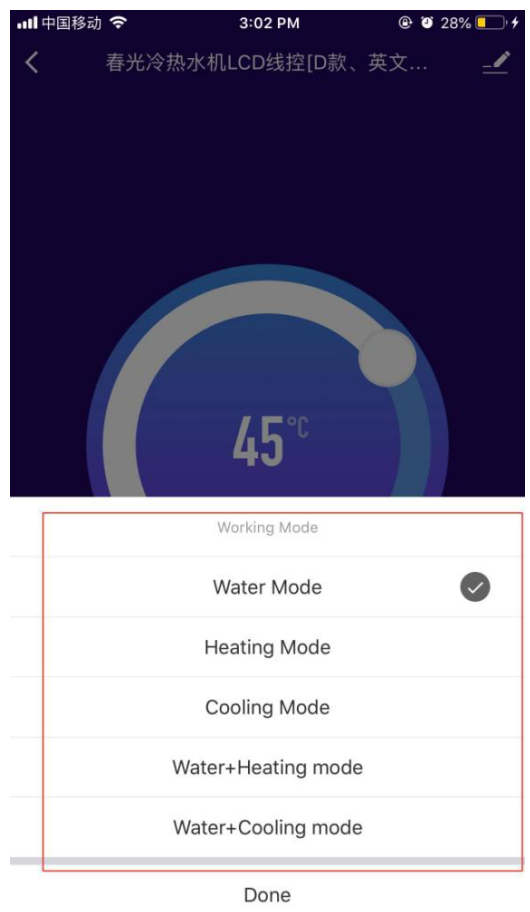

#### **Ustawienie regulatora czasowego**

● Kliknij " 
■ " na głównym interfejsie obsługi urządzenia i wejdź do interfejsu ustawiania czasu. Jak pokazano na poniższym rysunku, kliknij przycisk Add Timing (Dodaj odmierzanie czasowe).

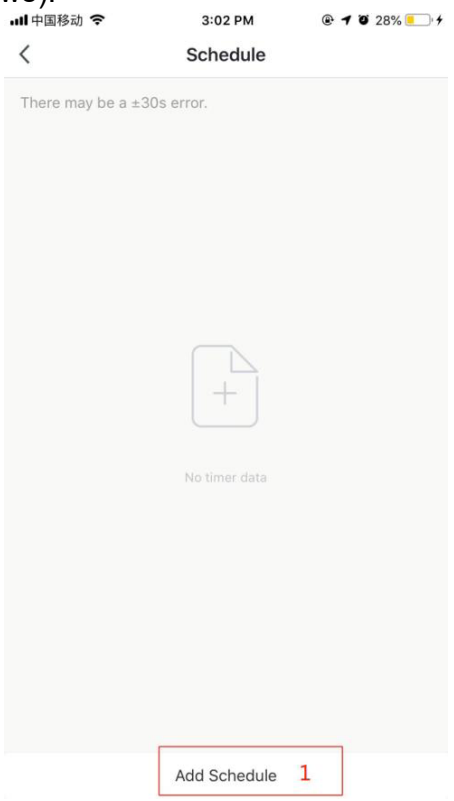

 Wprowadź ustawienia dla odmierzania czasu (przesuwając suwak godzin i minut można ustawić czas odmierzania), powtórzenia i włączenia / wyłączenia. Przycisk zapamiętania znajduje się w prawym górnym narożniku.

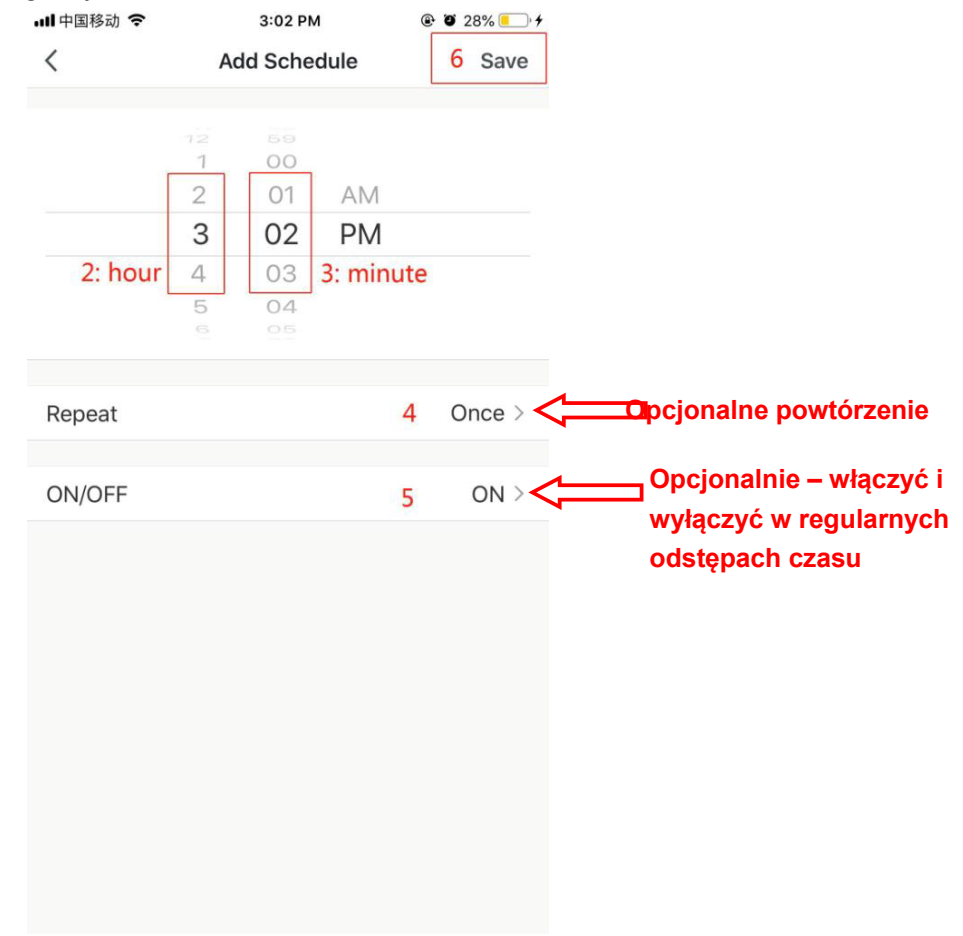

#### **Usuwanie urządzenia**

#### **Usuwanie zdalnego sterowania**

- Jeżeli po dodaniu urządzenia chcesz je usunąć, naciśnij i przytrzymaj przycisk "+" plus "switch" plus "timing" przez 5 sekund. Urządzenie zostanie usunięte i powróci do trybu dystrybucji inteligentnej sieci. Ikona "WiFi" będzie migać przez 3 minuty w celu ponownego skonfigurowania sieci. Jeśli czas przekroczy 3 minuty, sieć zostanie zamknięta.
- Jeżeli po dodaniu urządzenia chcesz je usunąć, naciśnij i przytrzymaj przycisk "━" plus "Switch" plus "Timer" przez 5 sekund. Urządzenie zostanie usunięte i ponownie wejdzie w tryb dystrybucji AP. Ikona "WiFi" będzie migać przez 3 minuty w celu ponownego skonfigurowania sieci. Jeśli czas przekroczy 3 minuty, sieć zostanie zamknięta.

#### **Usunięcie APP**

Kliknij w prawym górnym rogu głównego interfejsu obsługi urządzenia na ikonę " $\overline{\phantom{a}}$ Wejdź do interfejsu szczegółowych informacji o urządzeniu. Kliknij "Remove Device" (Usuń urządzenie) na interfejsie szczegółowych informacji o urządzeniu, aby przejść do trybu dystrybucji inteligentnej sieci. Ikona "WiFi" nie miga, należy ponownie skonfigurować sieć w ciągu 3 minut. Jeśli czas przekroczy 3 minuty, sieć zostanie zamknięta. Sposób postępowania jest następujący:

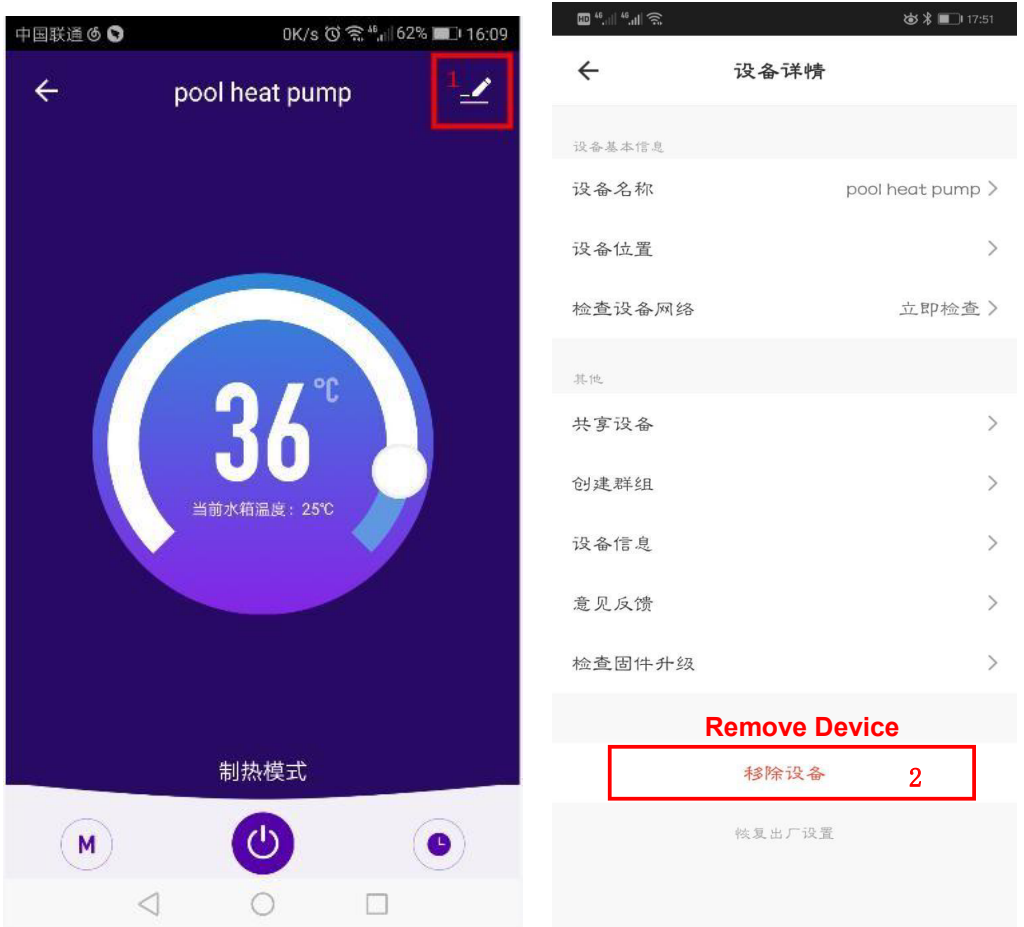